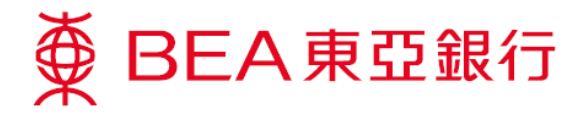

## 怎樣開啟**TLS 1.2 (**使用 **Win7)**

1. 按「開始」,選擇「所有程式」>「**Java**」>「**Configure Java**」。

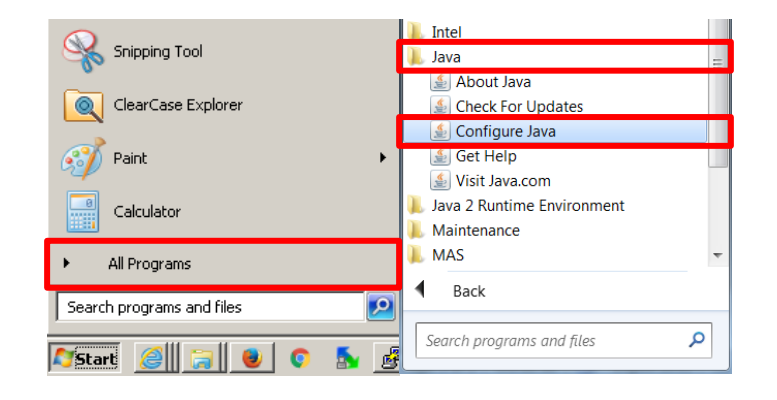

2. 選擇「**Java**」,然後按「檢視**…**」。

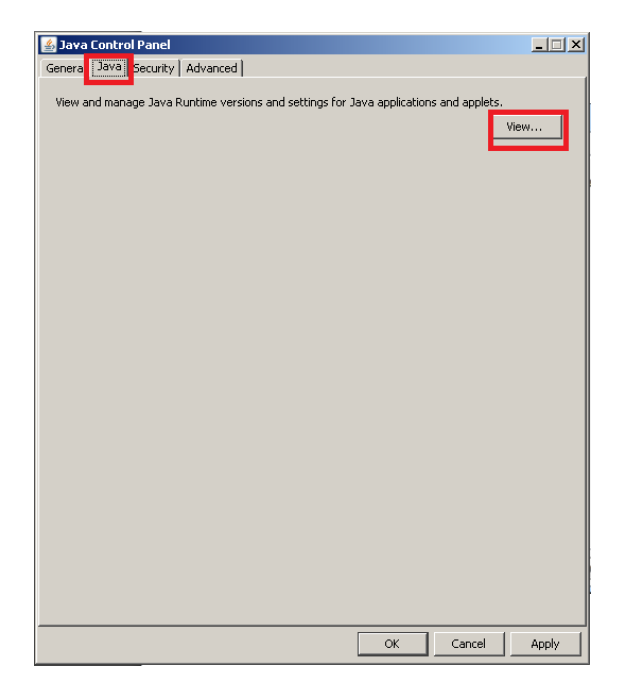

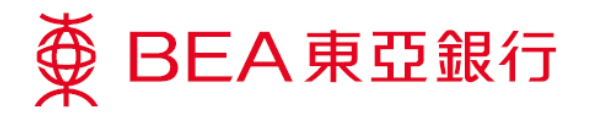

- 3. 確定:
	- Java 版本為 1.7.0\_51 或以上
	- > 點選「已啟用」方格

然後按「確定」。

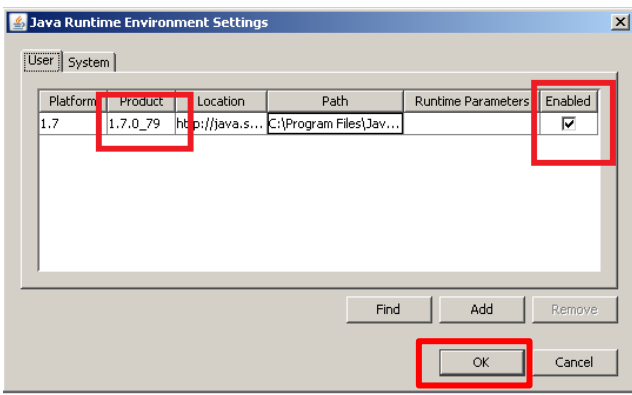

4. 選擇「安全」後,按「編輯網站清單...」。

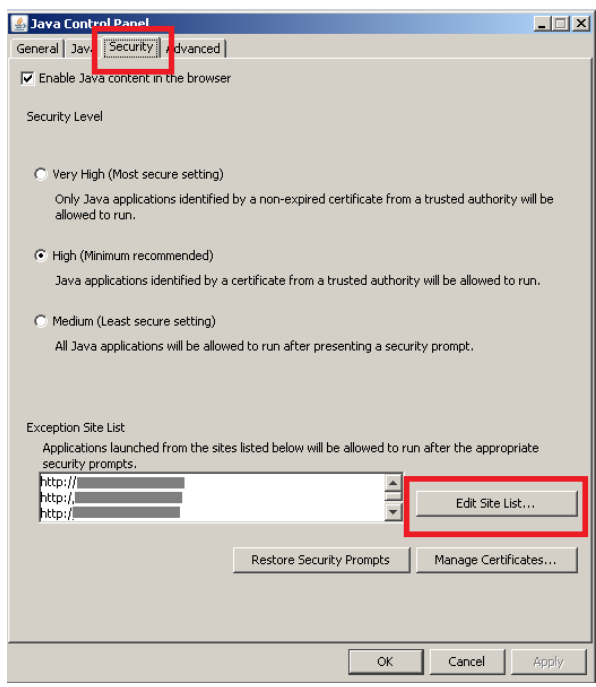

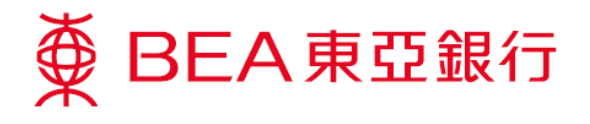

5. 按「新增」。

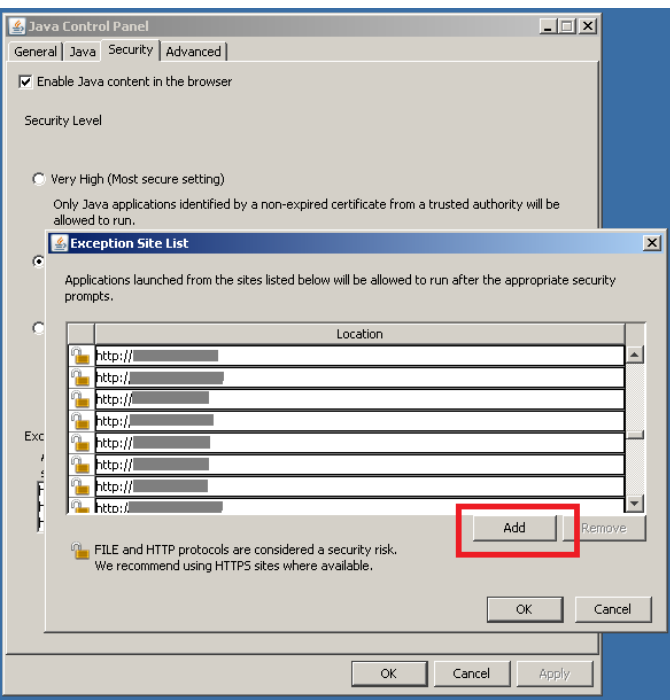

6. 於「地址」中新增「**https://biz.hkbea-cyberbanking.com**」,然後按「確定」。

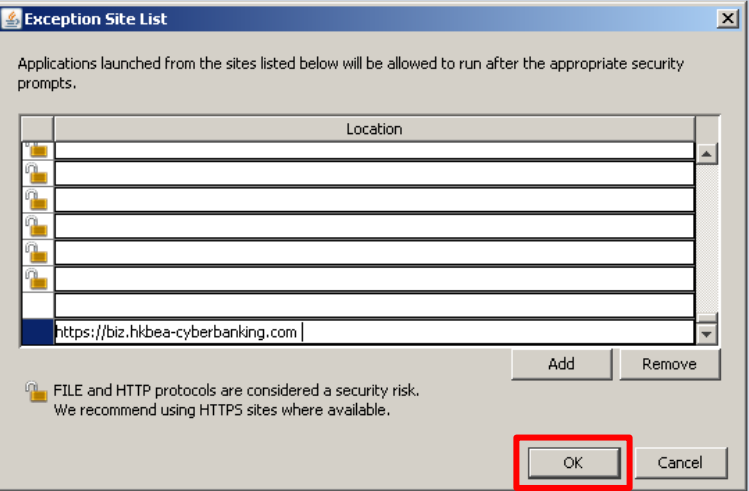

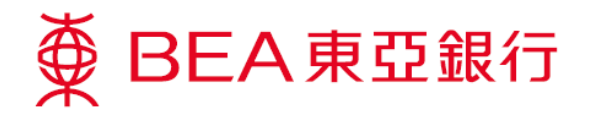

7. 域名會在「例外網站清單」中列出, 按「確定」。

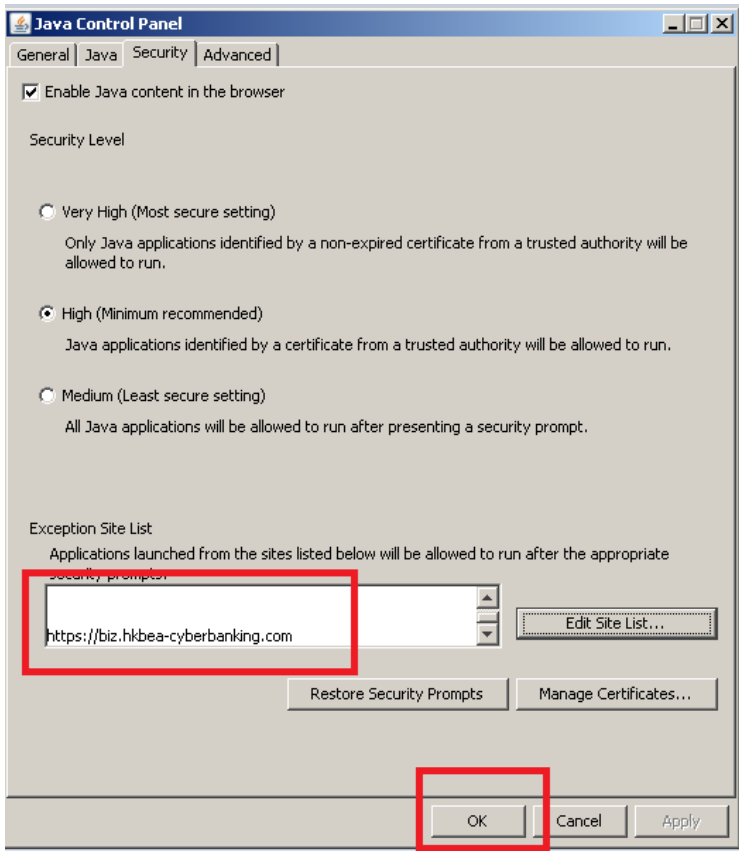

8. 選擇「進階」, 開啟「**Use TLS 1.2**」,然後按「確定」。

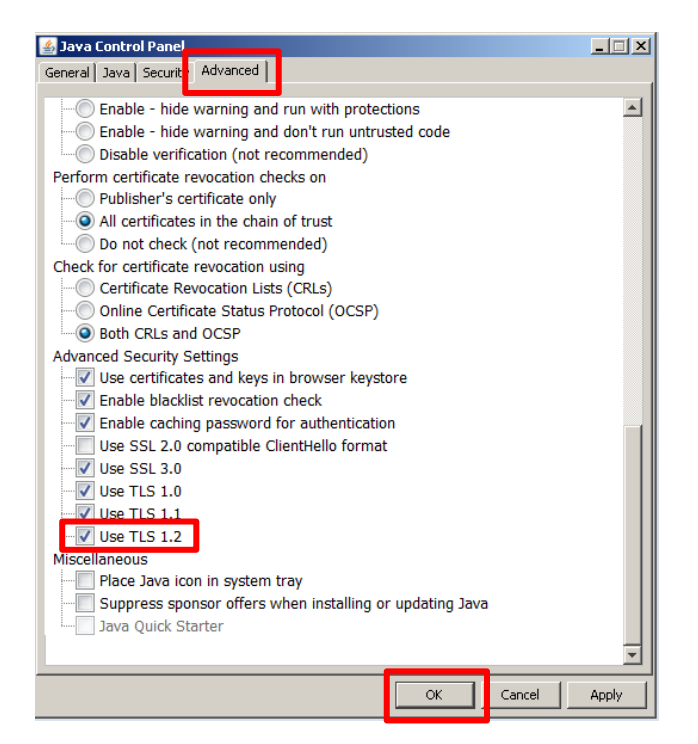